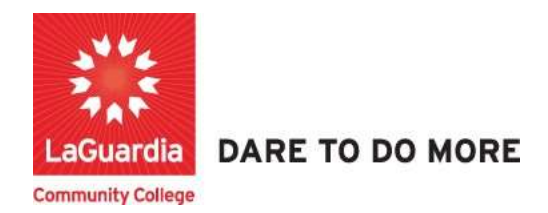

## How to Search and Register for a Course: New Students

The following guide will help you to register to the Adult and Continuing Education Information System Xendirect which will provide you with a central hub for course search, course registration and record management which includes transcripts, financial accounts, and related documentation.

### **Instructions**

- 1. You can access the student registration system via the Adult Continuing Education programs home pages' register link or the course link below and search for your course. https://ce.cuny.edu/laguardia/search.cfm
	- a. The page will display the following page where it is broken down into 3 sections
		- i. The login section: Used to log in to your profile and register.
		- ii. The Advanced search: used to search by keyword.
		- iii. The Menu search: Used to search by program.

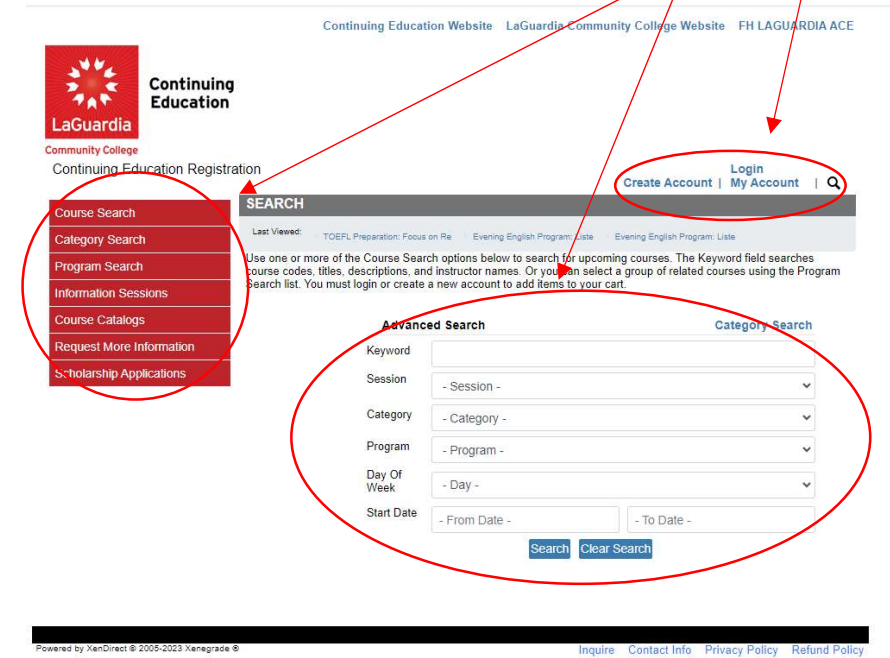

- 2. You can look for the course by typing the name or use the left side menu to find the course.
	- a. Menu Search

ered by XenDirect © 2005-2023 Xenegrade ®

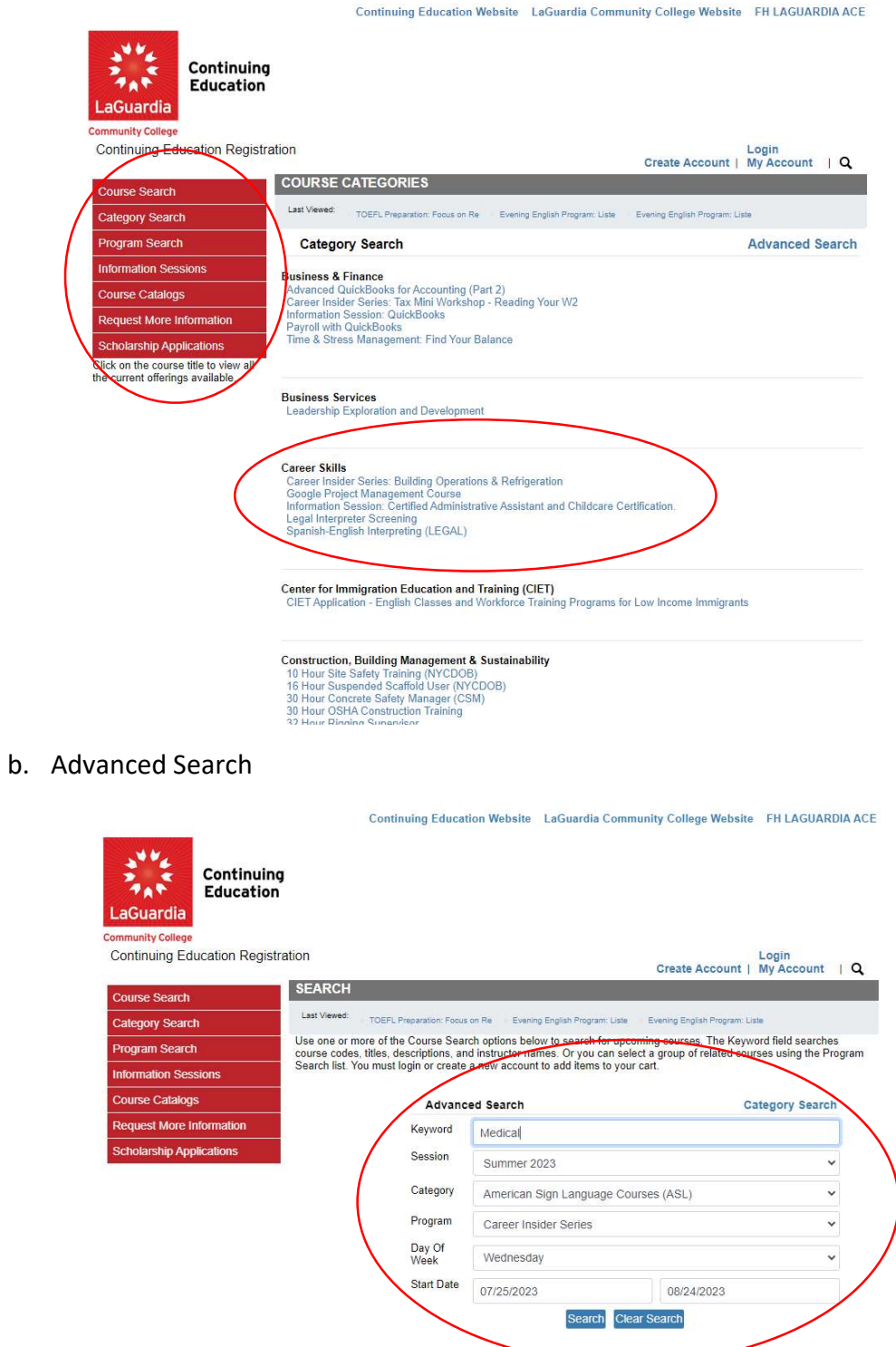

Inquire Contact Info Privacy Policy Refund Policy

3. Once you find the course scroll to the bottom and press Register/Login Now

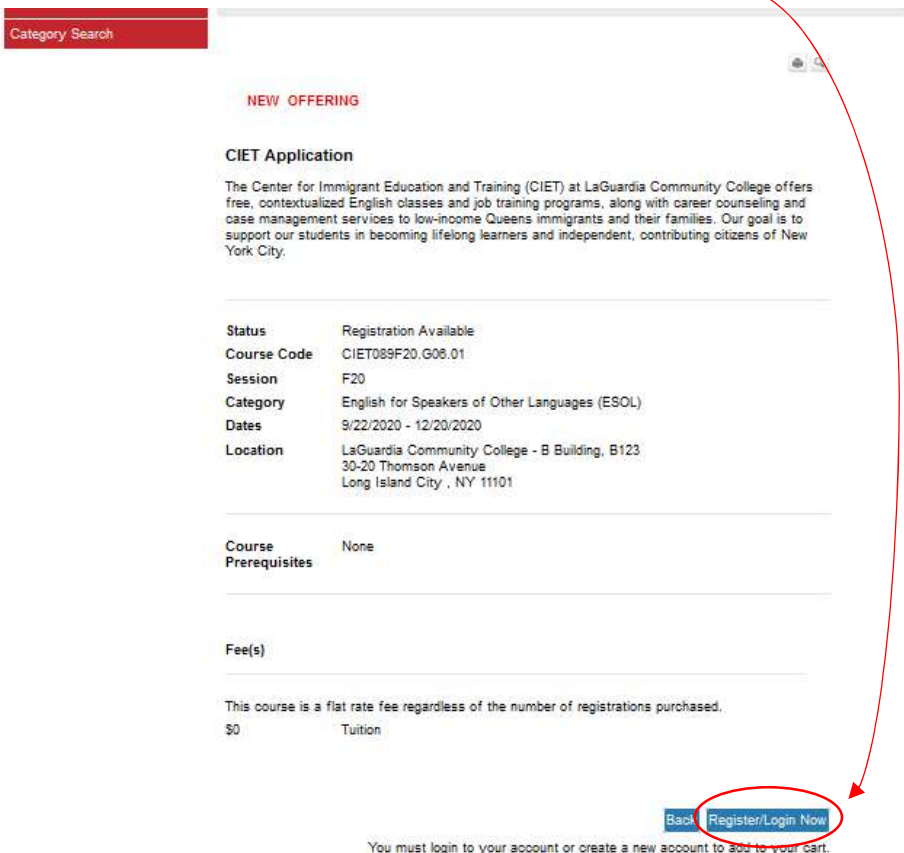

4. If you have an account enter your credentials and if you don't click on Create Account at the bottom of the page. - 1

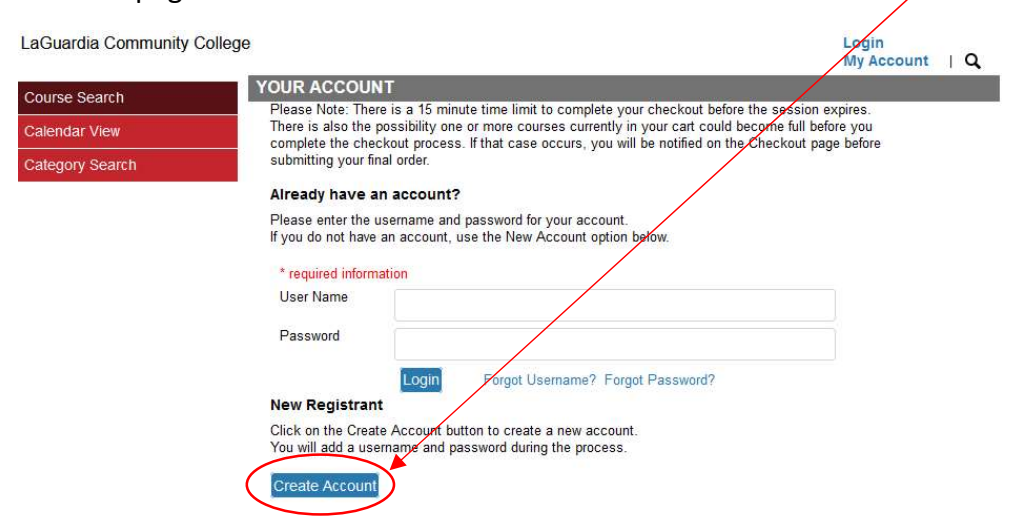

#### 5. Complete the Registrant Profile – \*denotes a required field

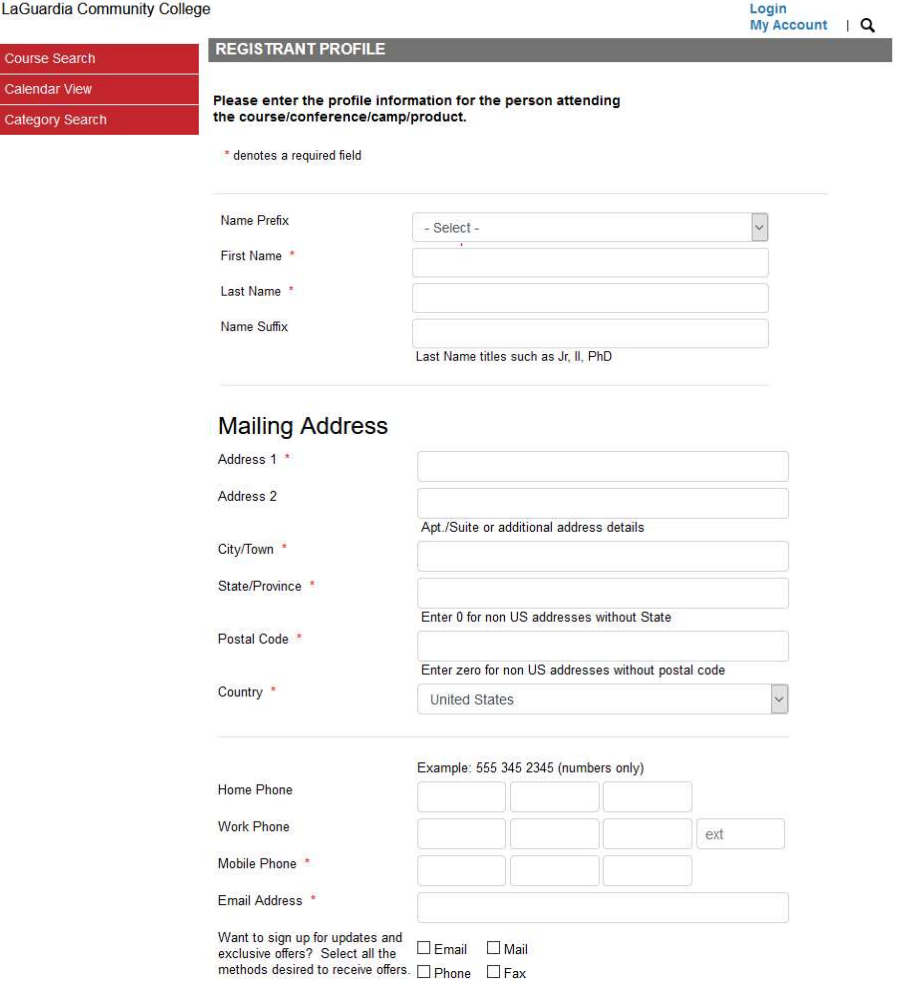

- Please note that adding special characters such as Ü, Ö, Ä, Ñ, í, ú, ó, é in your name, address or anywhere in their profile could cause error in the system.
- 6. Create username and password (your ID could be your personal e-mail) you will be required to verify your account information

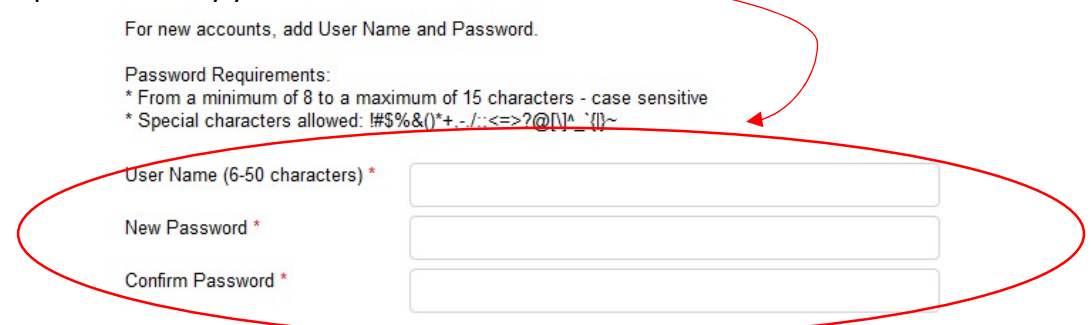

7. Write down the User Name and Password you have created to use in the future.

8. At the bottom press YES for profile consent and press Submit to complete the profile registration.

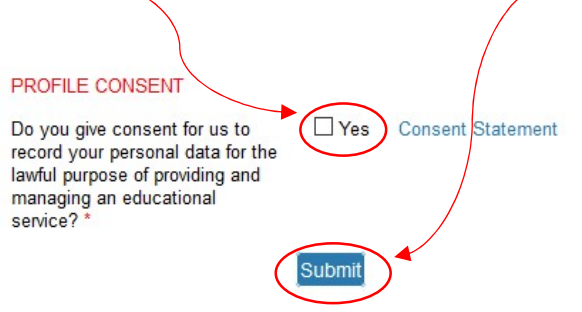

9. Select the Course and complete the Checkout Process

# **Community College**

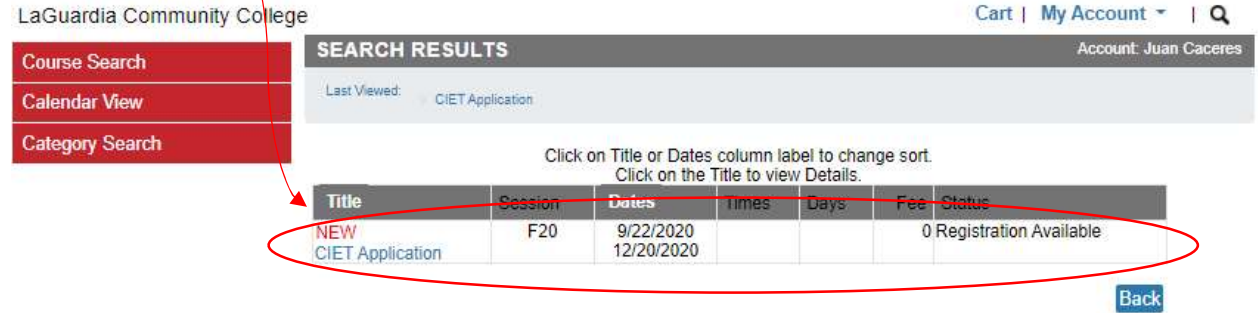

10. Read the Course Description and press Add to Cart

#### **CIET Application**

The Center for Immigrant Education and Training (CIET) at LaGuardia Community College offers free, contextualized English classes and job training programs, along with callege offers free, contextualized English classes an

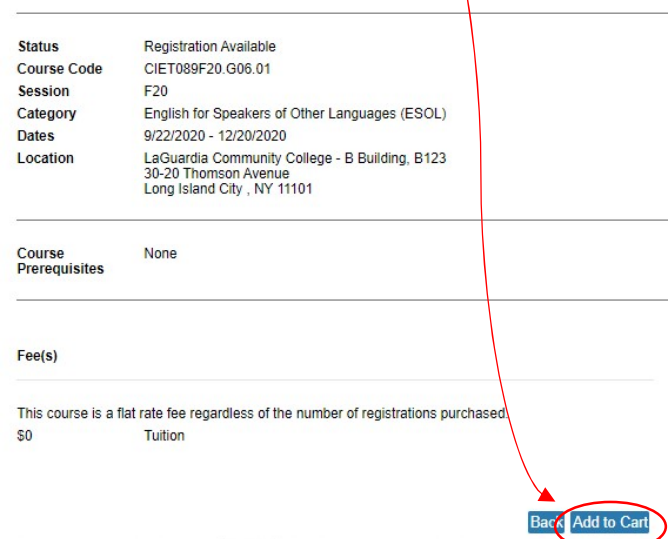

11. Once you are in the Cart section go to the bottom of the page and press Checkout

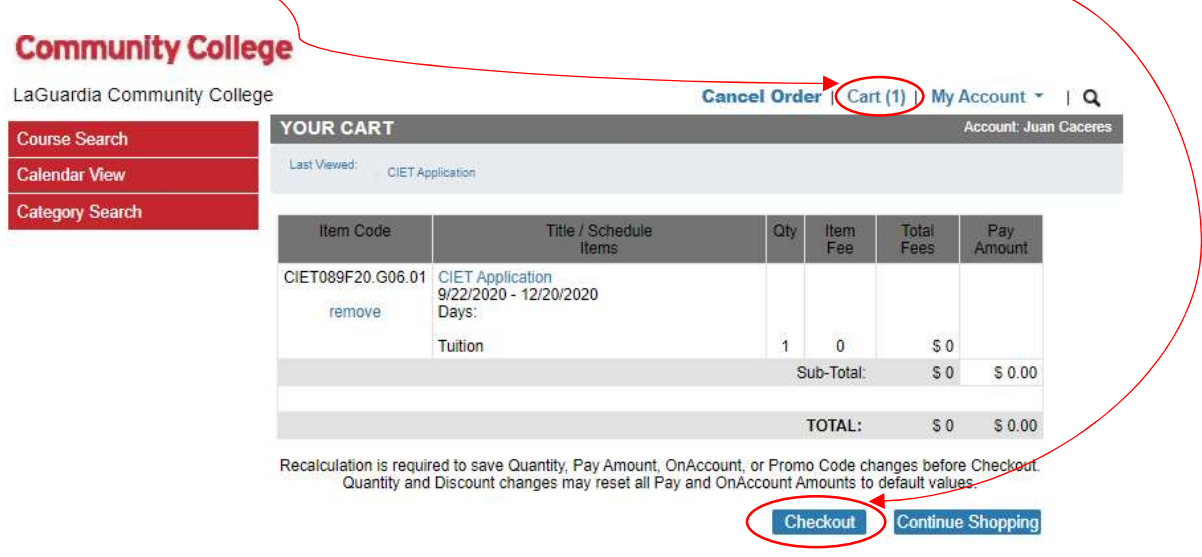

12. Once the course is confirmed select Place Order

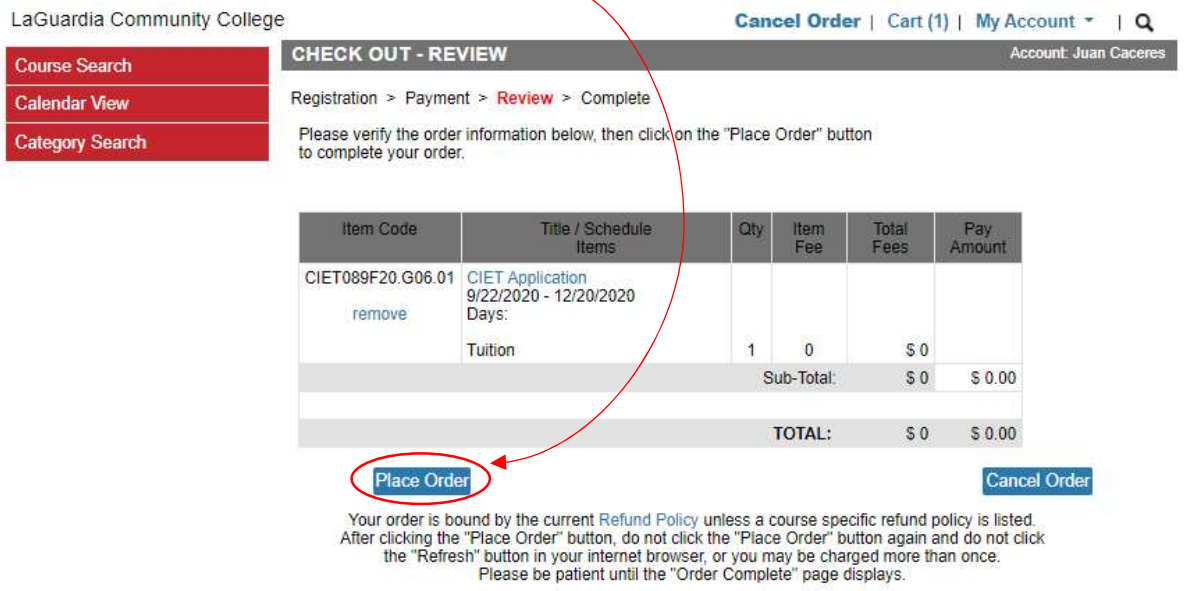

13. Once the course registration is completed you can print a receipt and you will receive a confirmation email.

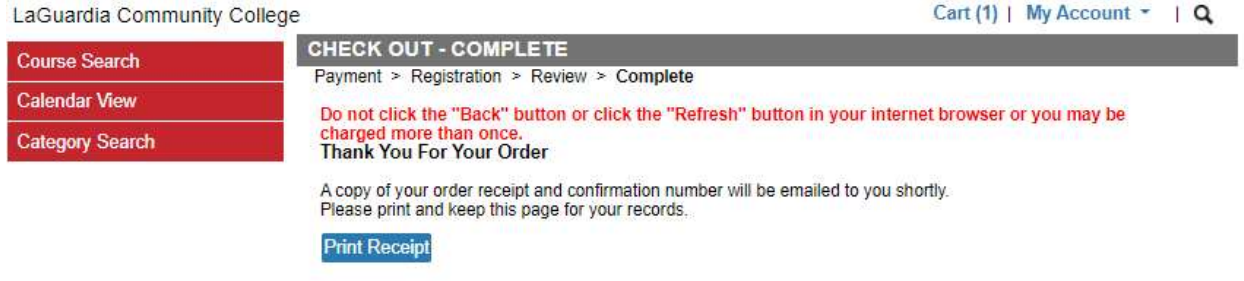

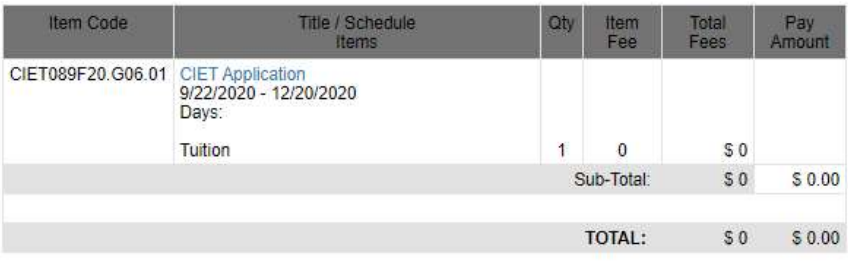